## 广交会展馆展览筹撤展证件办证流程 (**2022** 版)

## 一、参展商办证流程

(一)通过 PC 端办证。

1.主办单位将需要办证的参展商名单交综合管理部统 筹科,由制证中心录入系统,激活办证资格。

2.凭注册的手机号码,获取验证码,登陆证件系统 <https://rczl.ciefc.com/>,创建办证施工人员通行证办证 申请单(如需)或筹撤展货车证件申请单,填报筹撤展货车 信息,提交申请单,待制证中心审核通过后,可选择在线缴 费或现场缴费,打印回执单,到现场领取证件。

(二)通过二维码填报货车办证资料。

为了方便展商提交临时货车信息, 从 2022 年开始, 在 广交会展馆举办的日常展览参展商可通过扫二维码登记货 车办证信息,参展商提交完成后凭电子回执单来现场审核即 可领证。操作步骤如图。

1.展览主办单位将需要办证的参展商名单提交给综合 管理部统筹科,转制证中心录入证件系统,开通办证资格。

2.制证中心生成该展会的二维码,主办单位可向所有已 开通办证资格的参展商发送货车办证信息登记二维码,

第一步,扫码

1

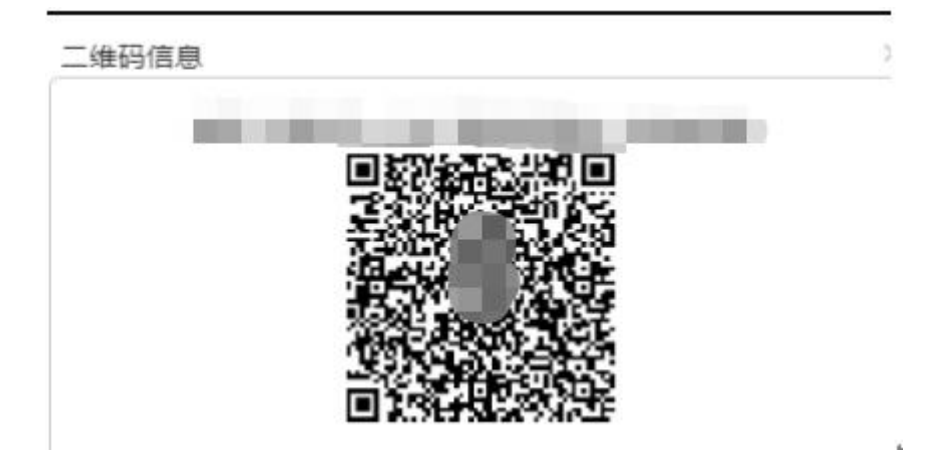

第二步,通过模糊查询的方式找到已注册参展商名称, 等简单信息即可提交,如图

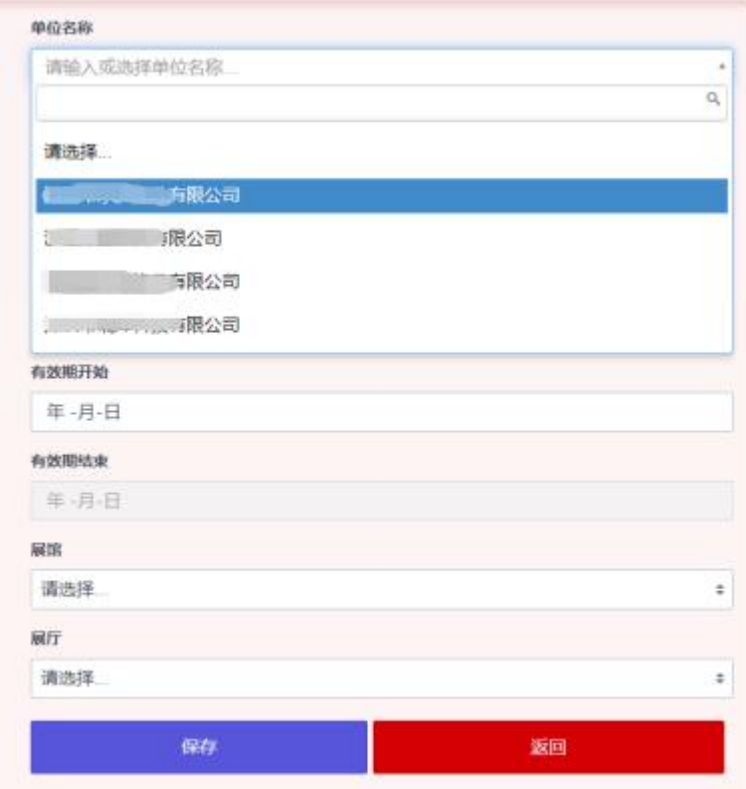

第三步,保存电子回执单到现场缴费、领取证件。

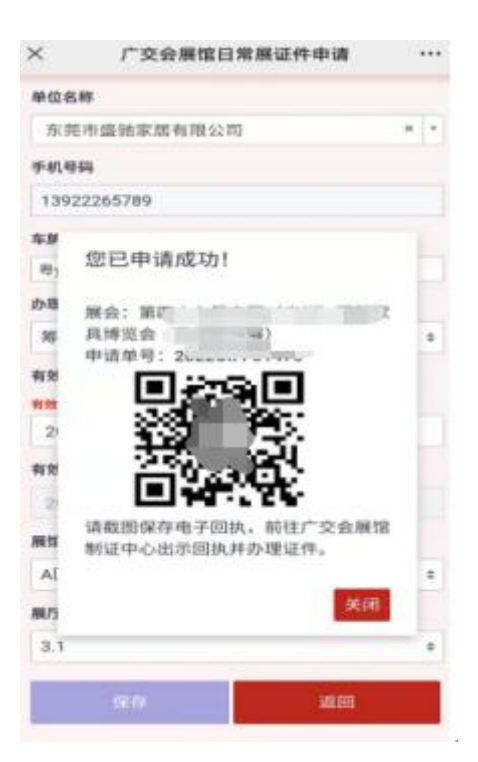

注意:参展商现场提供货车行驶证电子照片或复印件, 以及办证电子回执,即可在制证中心缴费、办理证件。

## 二、搭建商办证流程

(一)注册和激活办证资格。

所有展会搭建商均在制证系统进行注册后,携带《安全 承诺书》、营业执照复印件和专职办证的材料(详见证件系 统主页)到制证中心进行实名认证。主场承建商在展会进场 前十天以上将搭建商名单通过统筹科交制证中心,激活办证 资格。

(二)通过 PC 端提交办证申请。

搭建商登陆证件系统 [https://rczl.ciefc.com/,](https://rczl.ciefc.com/)创建 办证施工人员通行证办证申请单或筹撤展货车证件申请单, 填报筹撤展货车信息,提交申请单,待制证中心审核通过后,

可选择在线缴费或现场支付,打印回执单,到现场领取证件。

(三)通过分发链接提交申请单。

搭建商登陆证件系统,发起筹撤展施工人员通行证和筹 撤展货车证件申请单,点击申请单后面的分发链接按钮,生 成链接或二维码,分发给需要办理证件的施工人员、货车司 机或办证单位,在手机上自行填写,如图。

1.筹撤展施工人员通行证。

第一步,进入办证系统发起办证申请单,分发链接或二 维码。

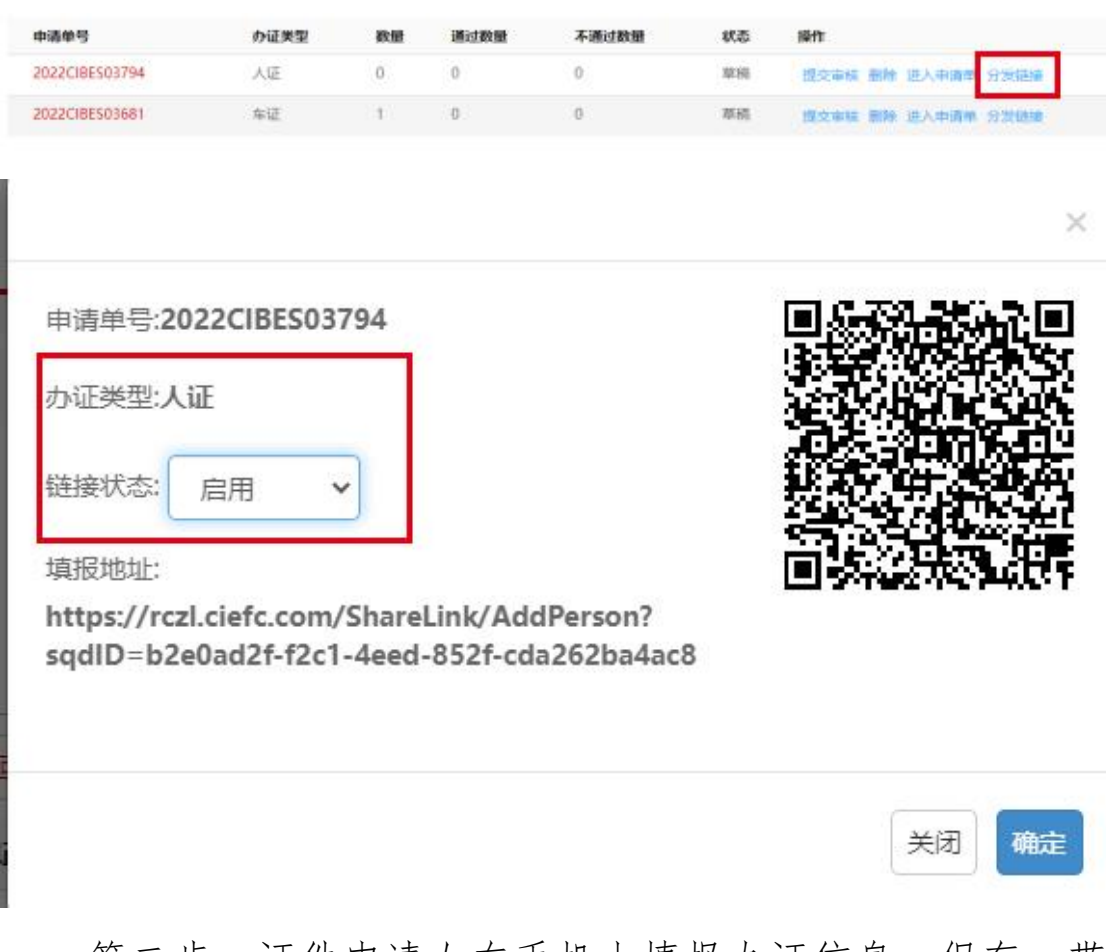

第二步,证件申请人在手机上填报办证信息,保存。带 \*号的为必填项。

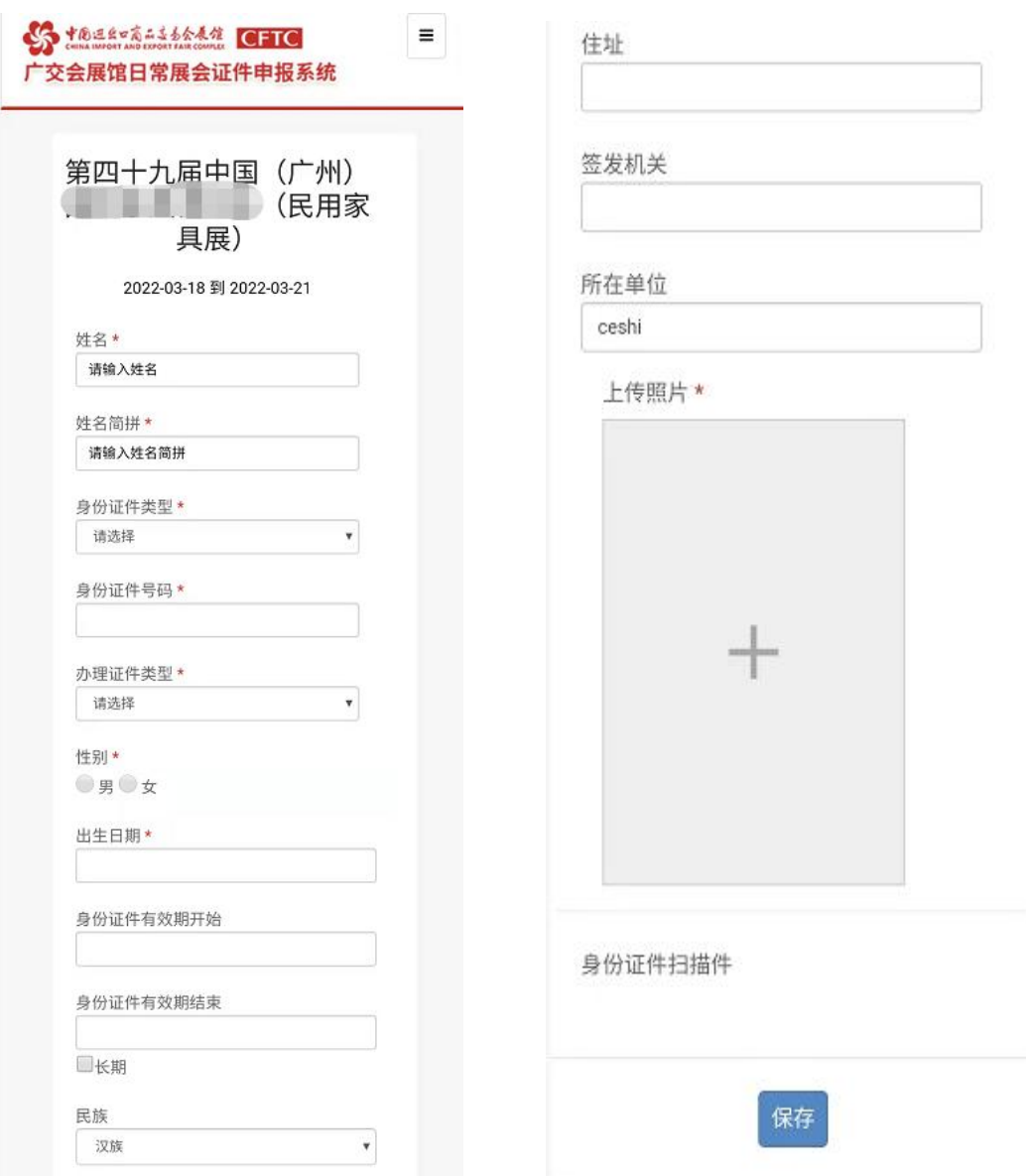

第三步,搭建商将已收集办证信息的申请单提交制证中 心审核。

2.筹撤展货车证

第一步,进入办证系统发起办证申请单,分发链接或二 维码。

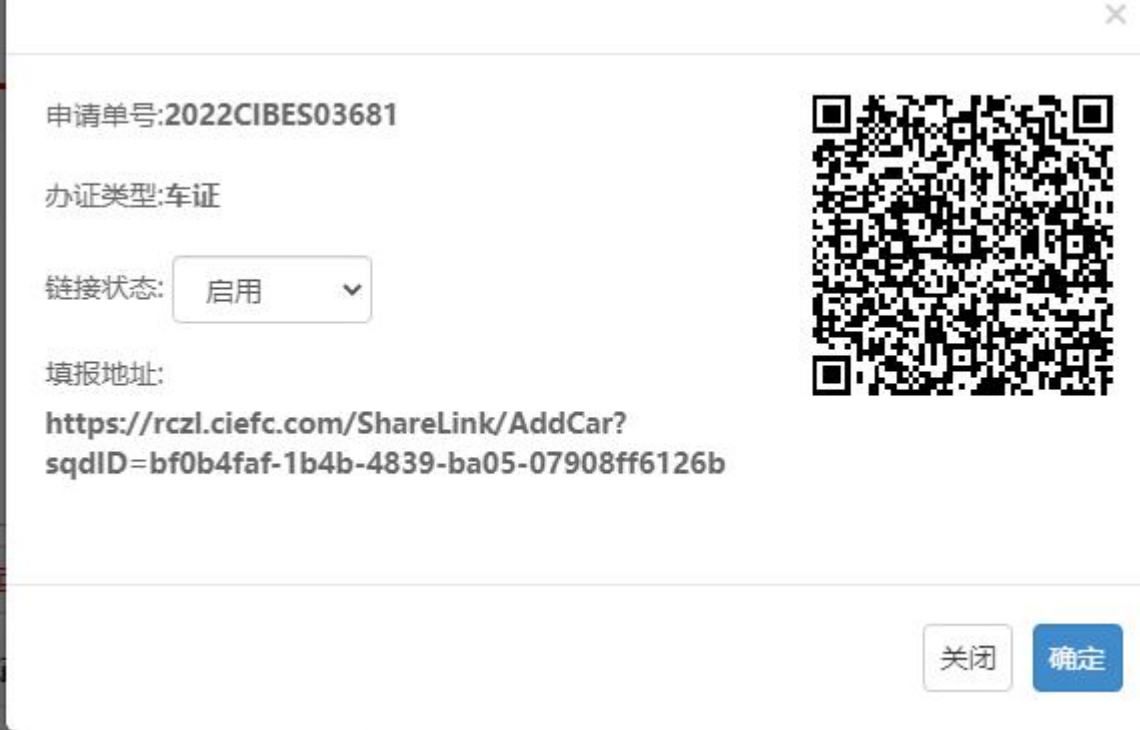

第二步,证件申请人在手机上填报办证信息,保存。带

\*号为必填项。

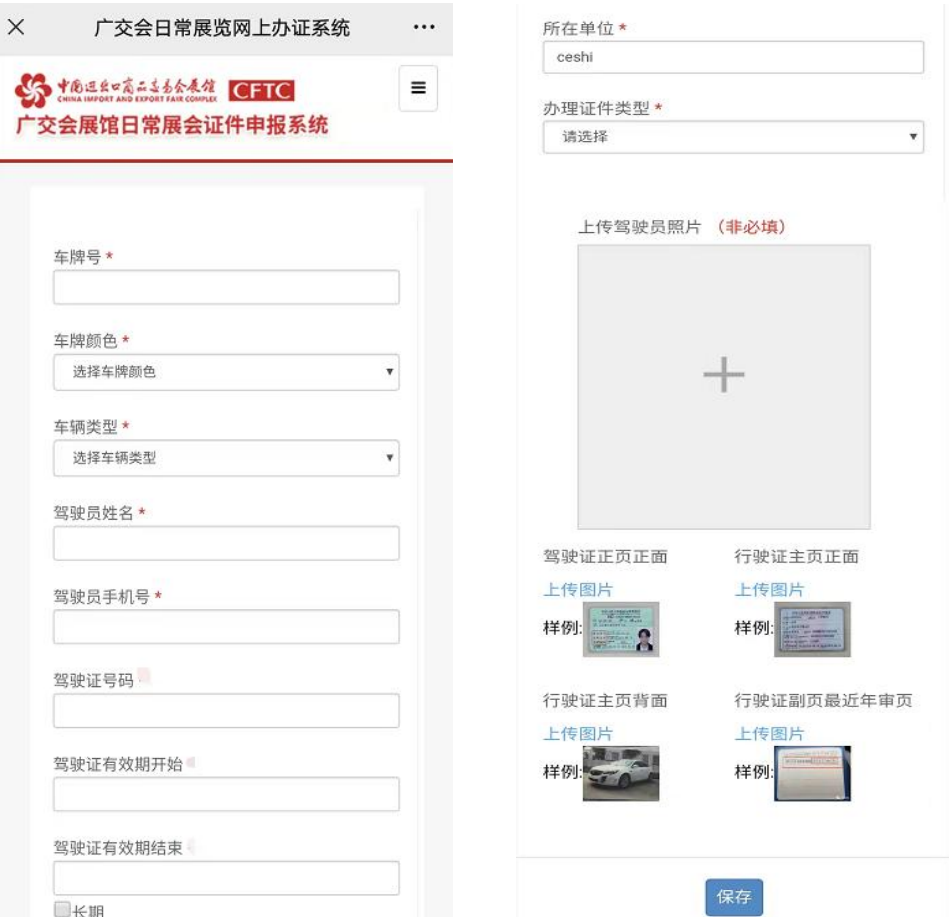

第三步,搭建商提交将已采集办证信息的申请单提交给 制证中心审核。

## 三、网上付款(仅限 PC 端使用)

(一)参展商或搭建商通过 PC 端提交的办证申请,待 制证中心审核后,可在证件系统点击"在线缴费",如图。

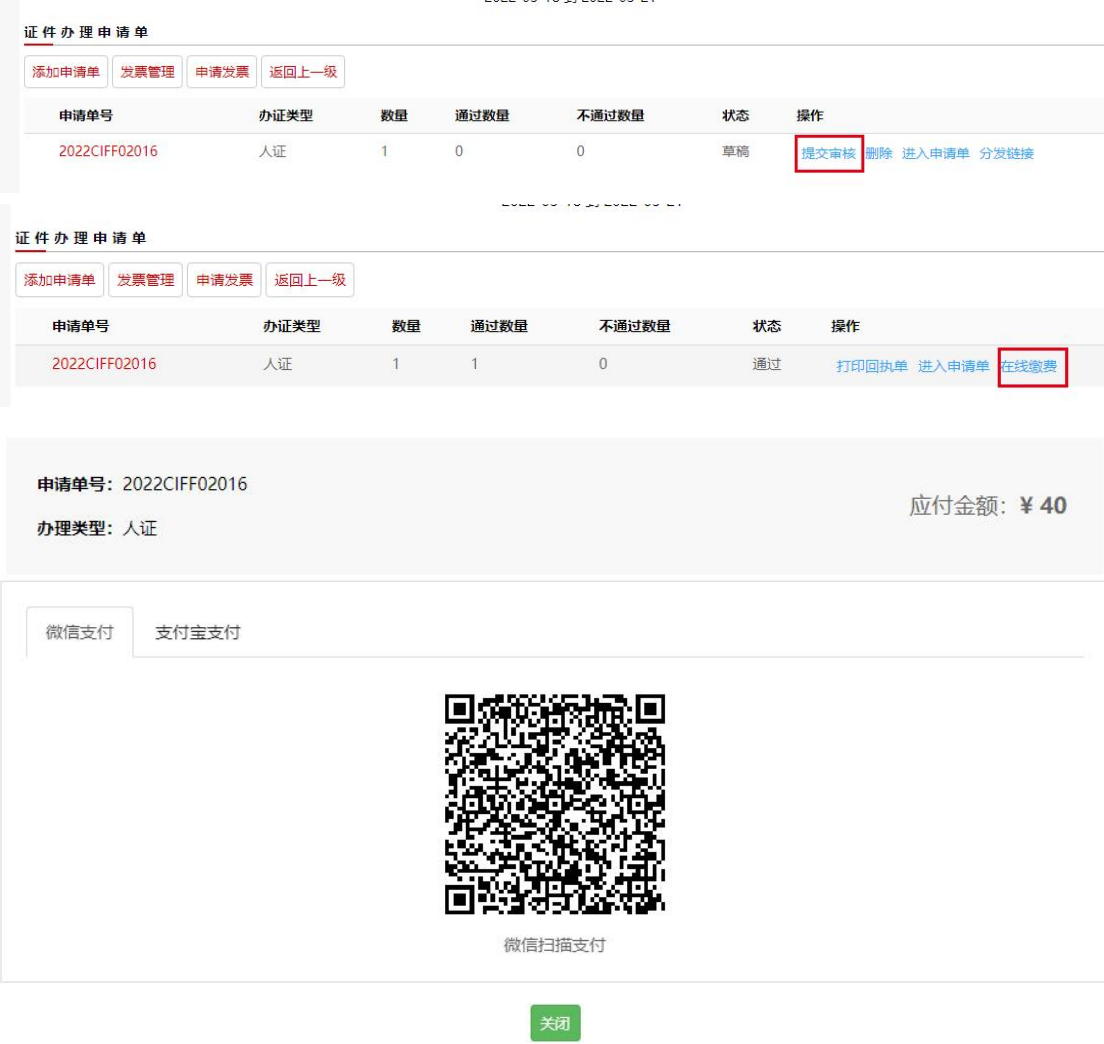

(二)搭建商和参展商打印回执单或持电子回执(如下 图),到现场领取证件。

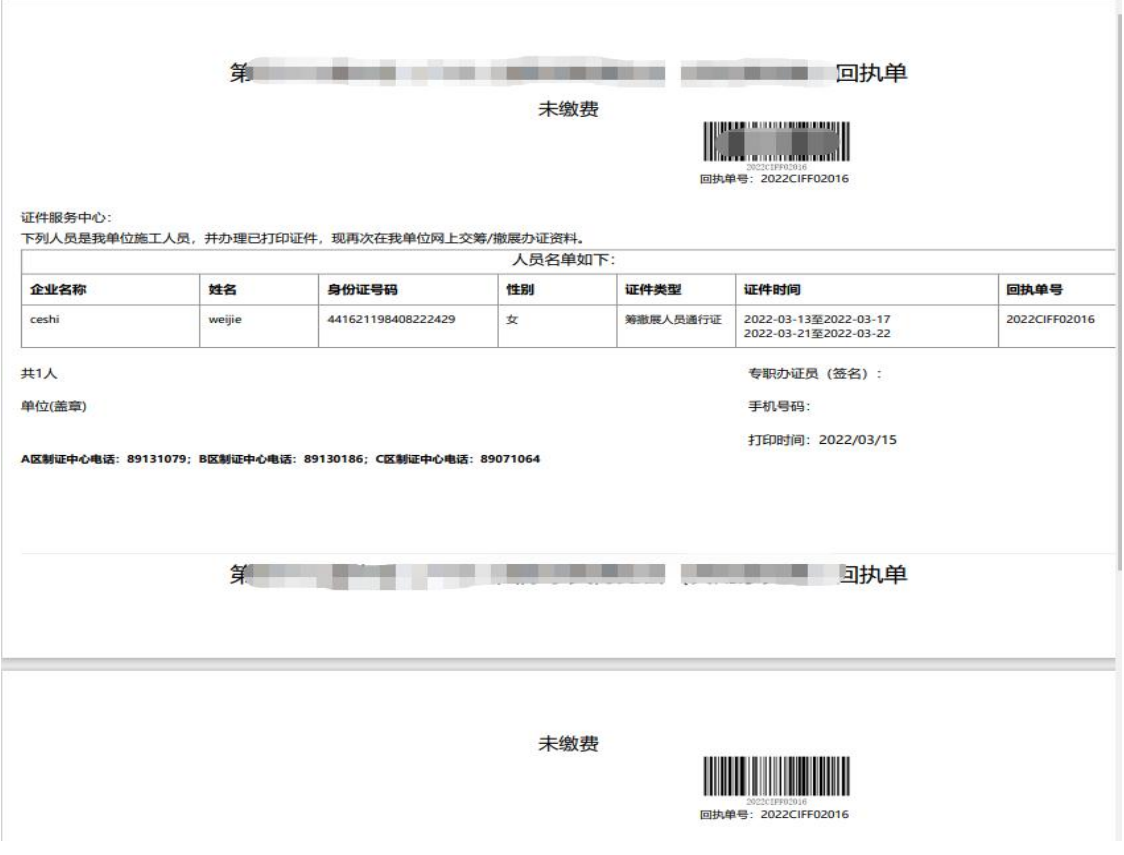

六、其他注意事项:

(一)筹撤展货车查询是否超时。

打开车证申请单,最右边有车证的扣费金额,点击打开 便可查看具体的进出场点位和时间,停放时长和当前费用。

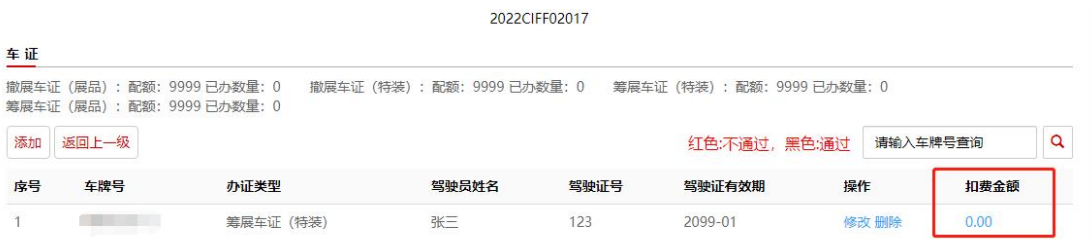

车牌号:

进门位置:

出门位置:

停放时长:

关闭

车证号:

进门时间:

出门时间:

当前费用:

(二)开发票流程。

1.办证费用开票

用户通过 PC 端申请证件,网上或现场缴费后,可在 PC 端选择一张或多张申请单开具工本费的发票。

2.超时扣押金费用开票

车证超时扣减押金发票会在退还剩余押金时,发送开票 短信到注册手机会,用户可点击信息内的开票链接开具发票。

(三)办理筹撤展车证需注意:

1.根据广交会展馆办展指南车辆管理指引规定:筹、撤 展期间,小轿车、客车及客车厢货车不得驶入展厅,按规定 区域停放、轮候或装卸货物,进入二、三层展馆车辆限长 10 米(含 10 米),限重 5 吨(含 5 吨),限高 3.8 米(含 3.8 米)。超长、超重、超高车辆须在展馆方指定的停车场卸货、 过车。

9

×

2.请勿提交小轿车、客车及客车厢货车办理筹撤展货车 证申请,办证时请务必核实车辆种类。如小轿车、客车及客 车厢货车办理了筹撤展货车通行证的,将不能进馆展厅,办 证费用不予退还。

3.参展商到制证中心现场办理业务时需携带货车行驶 证照片或复印件并出示电子回执,核实通过后方可领取筹撤 展货车证。